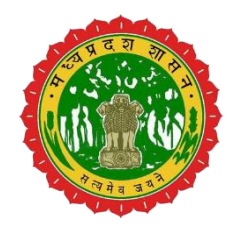

### वन सुविधा प्रणाली की सहायता पुस्तिका

वन भूमि और संसाधनों की बढ़ती मांग, आवास की कमी, चारे की कमी आदि के परिणामस्वरूप मानव-पशु संघर्ष में वृद्धि हुई है। सरकार ऐसे संघर्ष के मामलों के लिए पीड़ित को अनुग्रह राशि प्रदान करती रही है। इस तरह के दावों के प्रसंस्करण में पारदर्शिता लाने और दक्षता बढ़ाने के लिए विभाग द्वारा "<mark>वन सुविधा"</mark> मोबाइल ऐप और वेब एप्लिकेशन विकसित और तैनात किया गया है। एंड्रॉइड ऐप निरीक्षण अधिकारी को संघर्ष के कारण हुए नुकसान की तस्वीरों और जियो टैगिंग के साथ मानव-पशु संघर्ष की घटना के विवरण को रिकॉर्ड करने की सुविधा प्रदान करता है। वेब इंटरफेस में कार्य प्रवाह के माध्यम से दावों के प्रसंस्करण के लिए निरीक्षण रिपोर्ट भेजी जाती है। समय-समय पर जारी सरकारी आदेशों के अनुसार स्वीकृत की जाने वाली अनुग्रह राशि की गणना आवेदन के माध्यम से की जाती है और स्वचालित ओ.एम. उत्पन्न होते हैं। प्रक्रिया को एसएमएस सेवा के साथ भी एकीकृत किया गया है ताकि आवेदक को उसके दावे की प्रगति की स्थिति के बारे में स्वचालित एसएमएस भेजा जा सके।

यह प्रणाली तीन स्तरों पर कार्य करती हैः-

- $\triangleright$  परिक्षेत्र अधिकारी
- उपवनिंडलावधकारी
- $\triangleright$  वनमंडलाधिकारी

# <u>परिक्षेत्र अधिकारी की कार्य प्रणाली</u>

1. सबसे पहले http://43.204.148.183/vansuvidha/public/index.php पर िाएं और परिक्षेत्राधिकारी के तौर पर लॉग-इन करें एव्म होम स्क्रीन पर जावे।

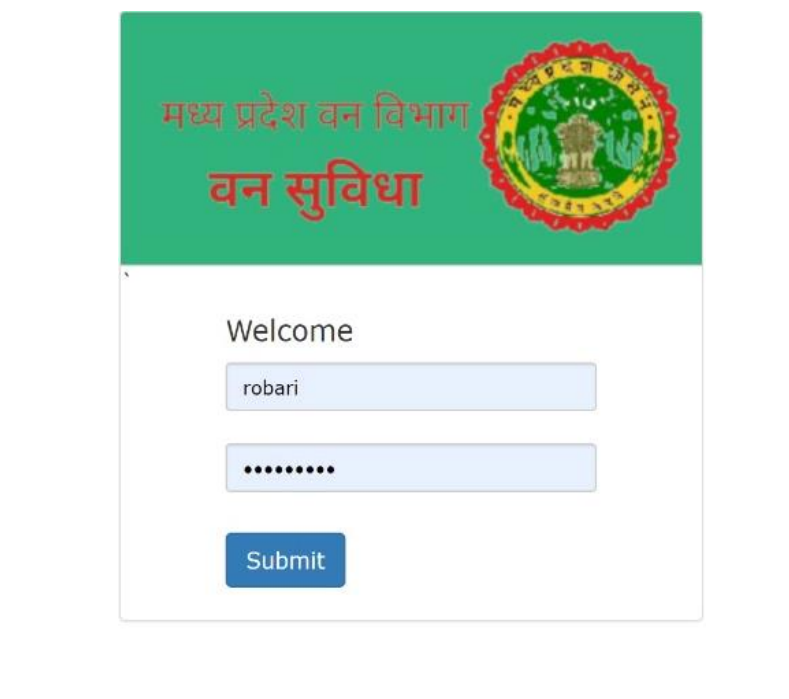

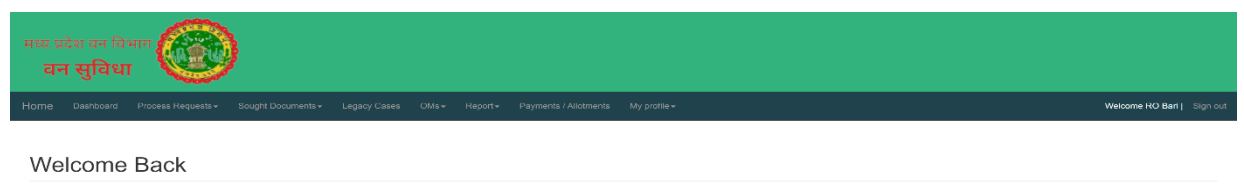

2. होम screen पर "Process Request Menu" में क्लिक करने पर "Pending at my level" लिंक वललक करें विससे आप को पररक्षेत्रावधकारी ततर पर लंवबत प्रकरणों की सूची प्रिर्शषत होगी। इस सूची में "Detail column" में "View" लिंक पर क्लिक् करने पर उस प्रकरण का पूर्ण विवरण प्रदर्शित होगा। जिसमें Basic Information, Applicant Information, Other Information, Damage Information, Images, upload documents प्रदर्शित होगी। साथ ही सूची में "Edit" लिंक पर क्लिक करने पर परिक्षेत्राधिकारी चाहे तो मुआवजा राशि में संशोधन कर सकते है।

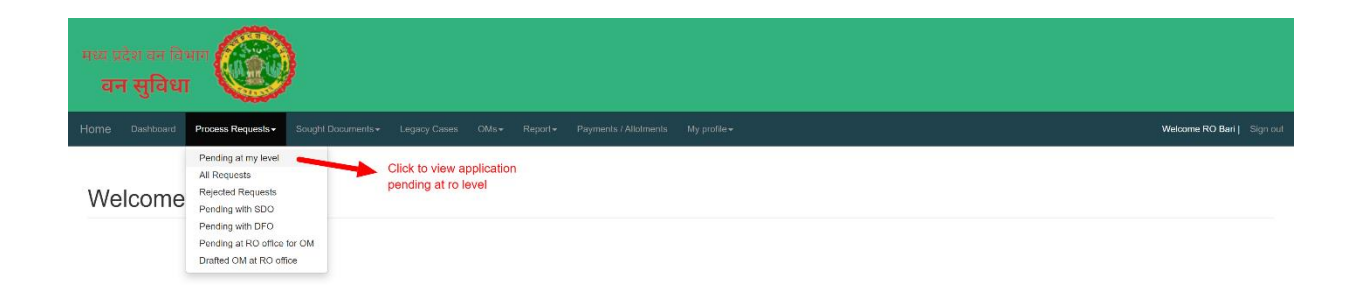

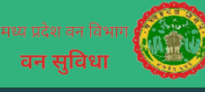

#### Pending Requests

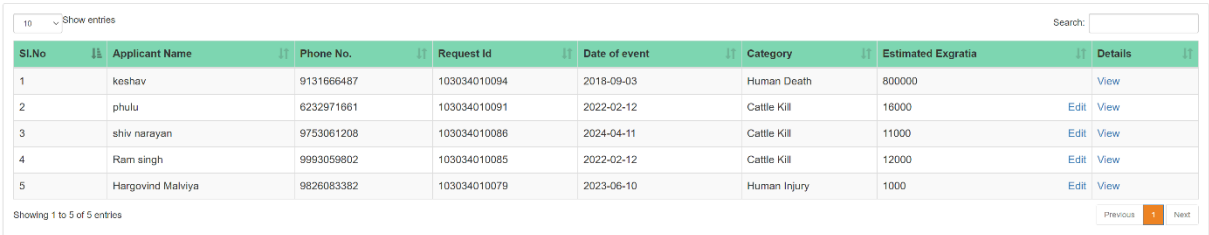

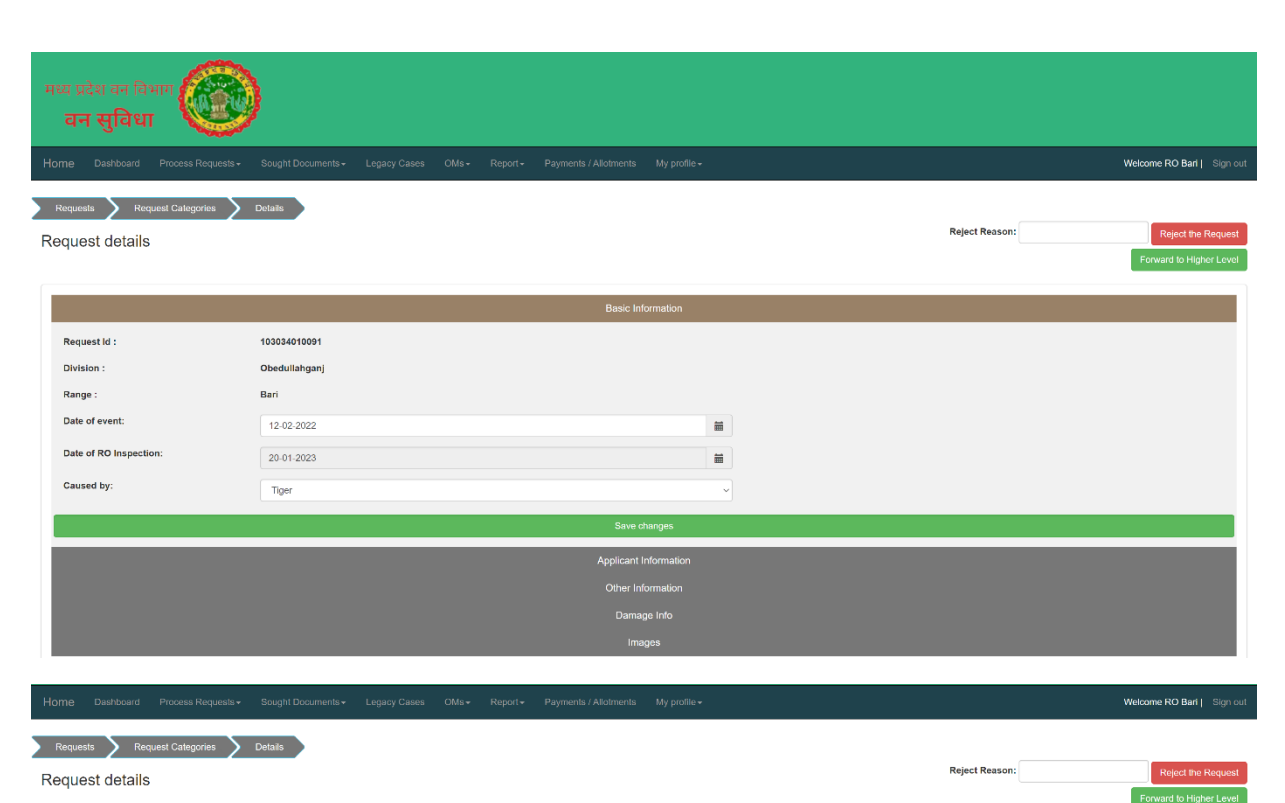

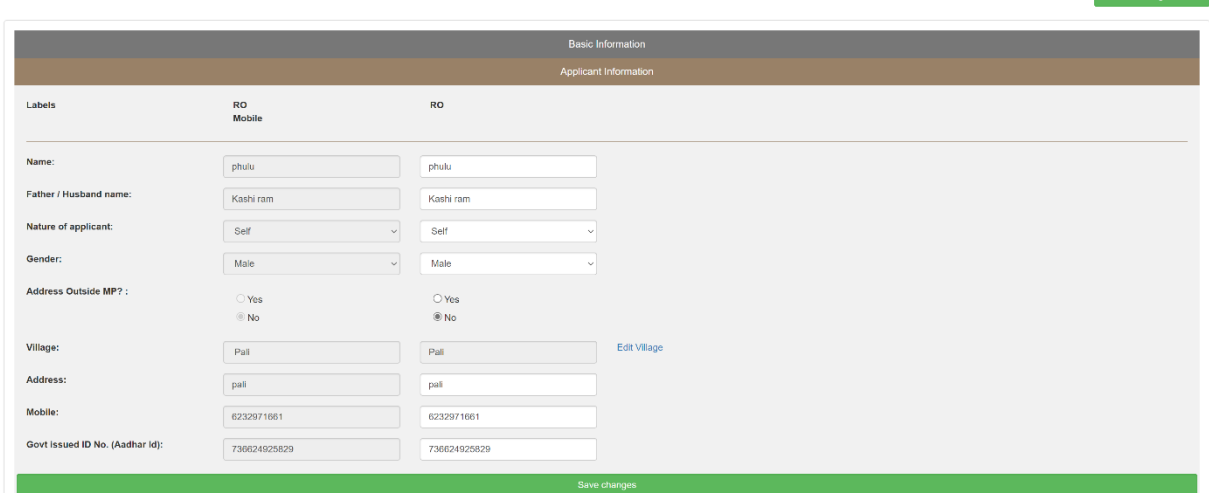

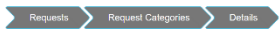

Reject the Re<br>Forward to Higher **Reject Reason:** 

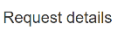

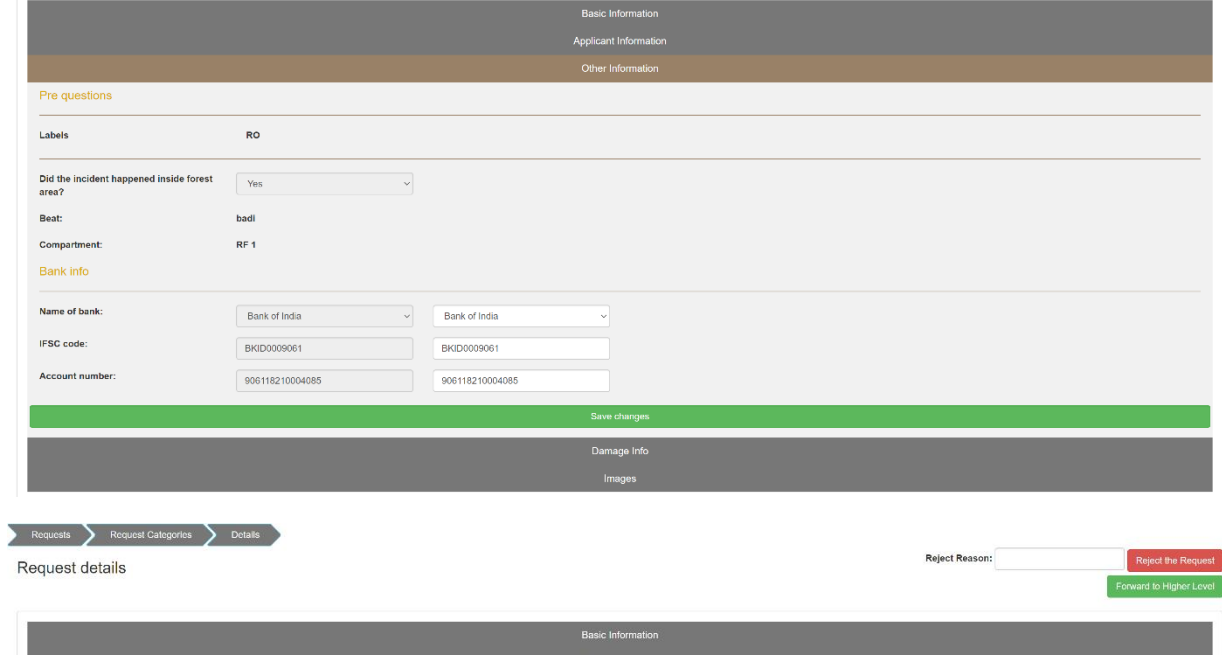

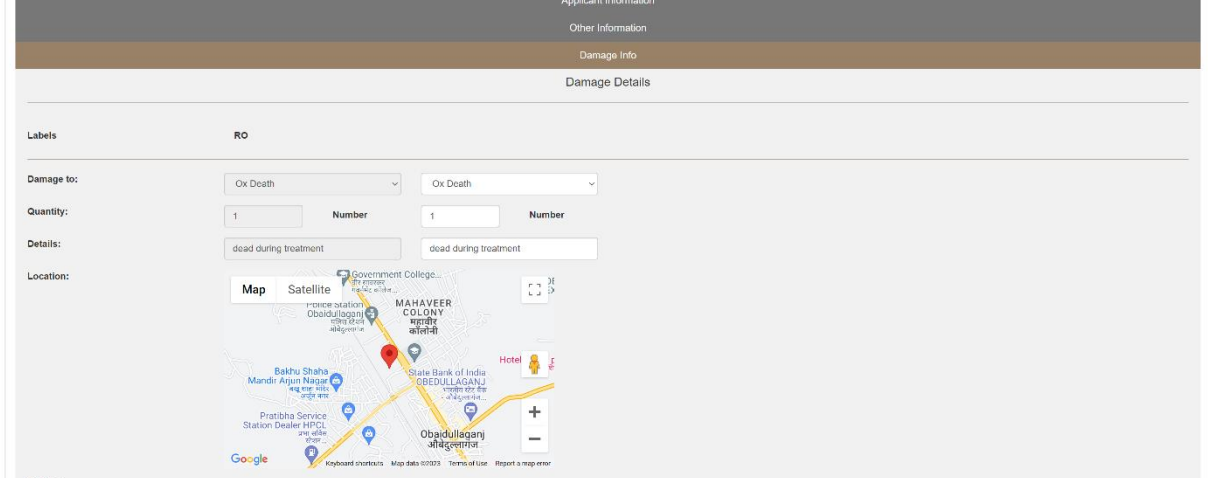

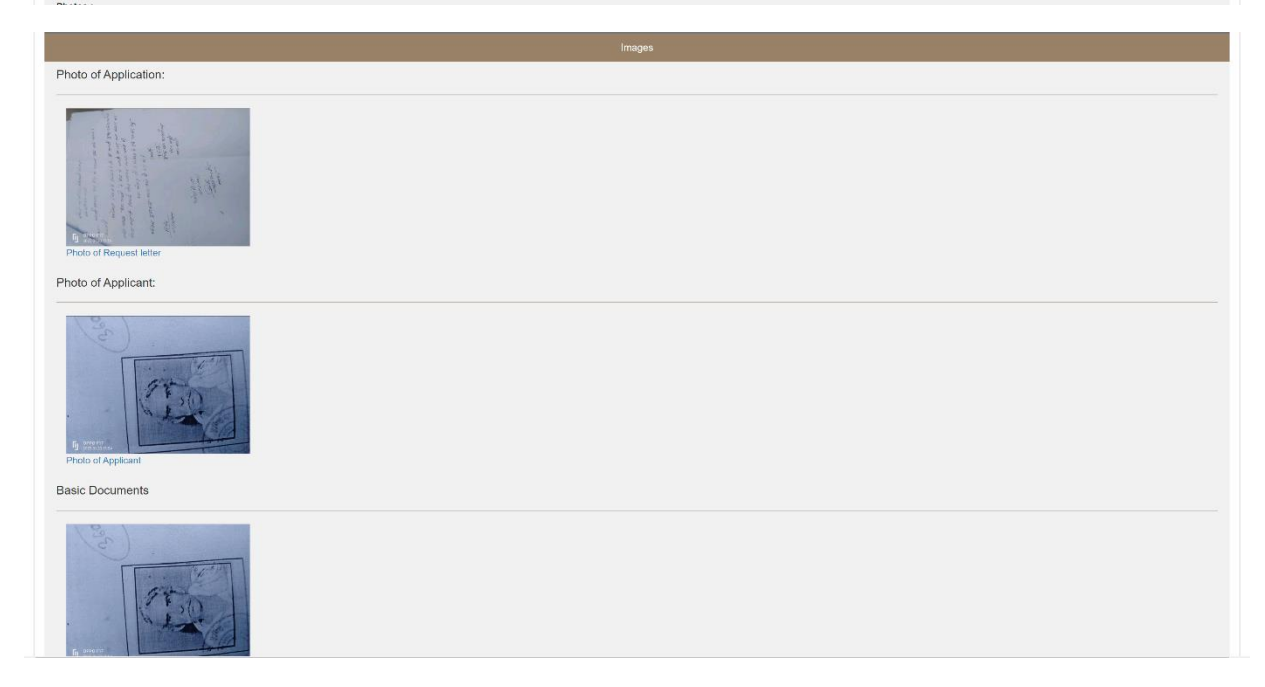

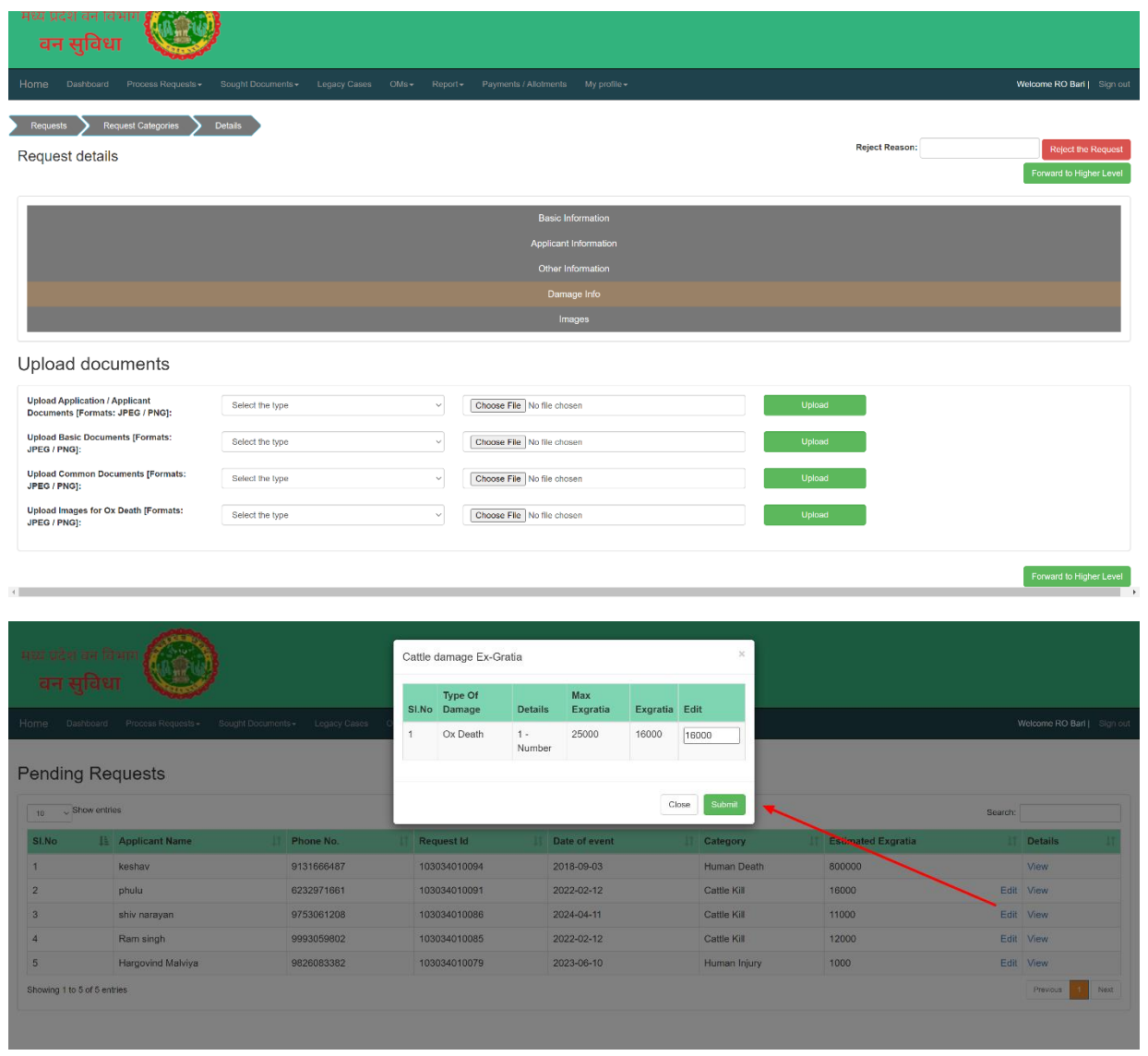

- 3. प्रकरण विवरण स्क्रीन में "Forward to Higher Authority" बटन पर क्लिक करने पर प्रकरण उपवनमण्डलाधिकारी स्तर पर अग्रेषित हो जाएगा। उपवनमण्डलाधिकारी अपने स्तर पर अग्रेषित आवेदन की समीक्षा करेगा और संतुष्ट होने पर परिक्षेत्राधिकारी को उस आवेदन के लिए OM ड्राफ्ट करने की अनुमति देने के लिए "Put Up To OM" बटन पर क्लिक करेगा।
- 4. इसके उपरांत परिक्षेत्राधिकारी अपने लॉग-इन में OM मेन्यू से "Draft OM" मेन्यू पर क्लिक कर OM Request स्क्रीन में जाके दिये गये मानदंड के अनुसार "Draft OM" के लिये अनुमोदित प्रकरणों की सूची प्राप्त होगी। जिसभी प्रकरण के लिये OM को draft करना है उस प्रकरण के सामने दिये गये Action कॉलम के चेक बॉक्स को क्लिक कर "Preview OM" पर क्लिक करने पर आपको "OM Preview" स्क्रीन मिलेगी, इस स्क्रीन मे परिक्षेत्राधिकारी "OM" के पत्र का फॉर्मेंट देख सकते है और सहमत होने की स्थिति मे बजट मद चुनकर "Generate Draft OM" बटन को क्लिक करके Draft OM जेनरेट कर सकते है|

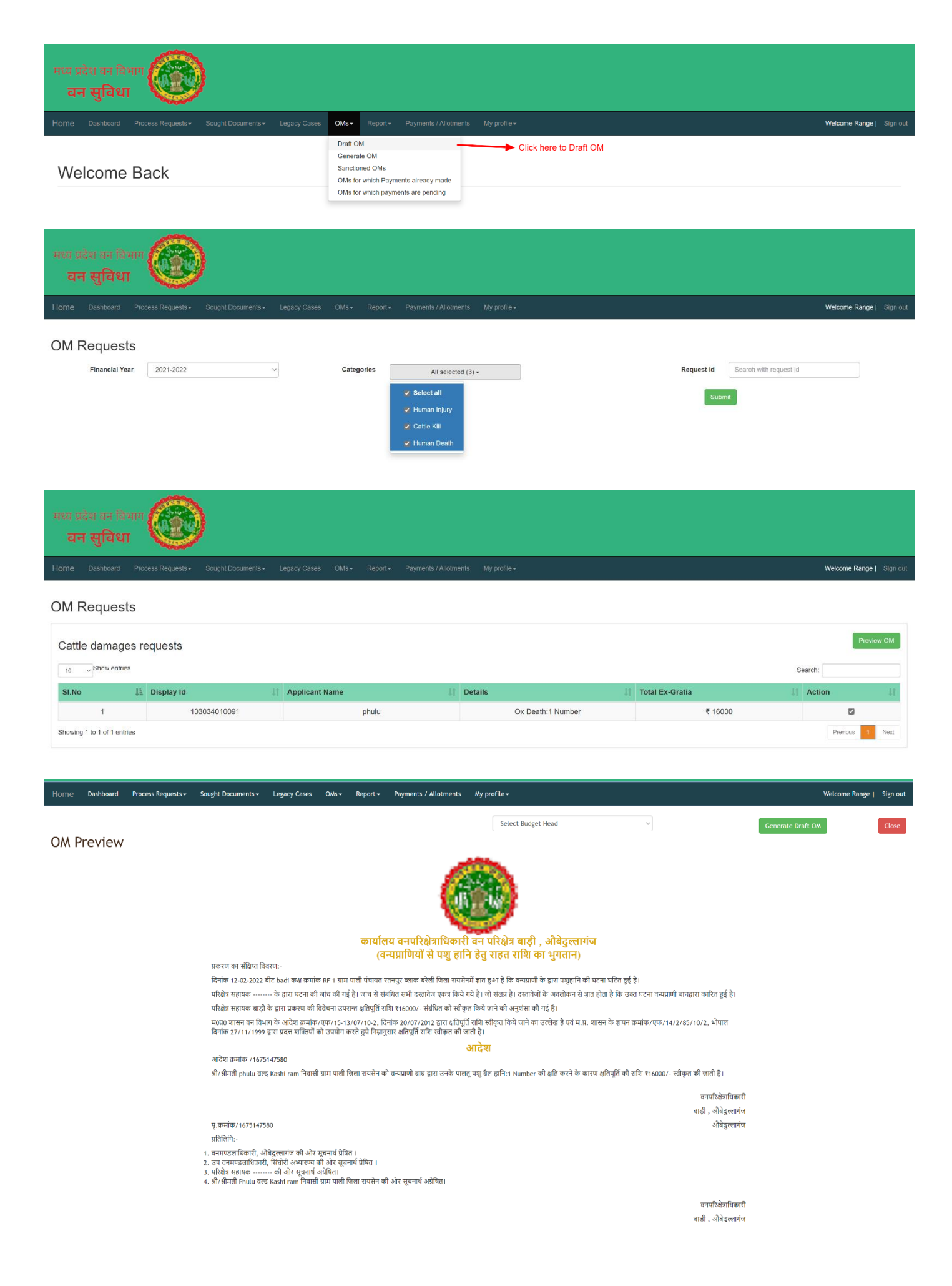

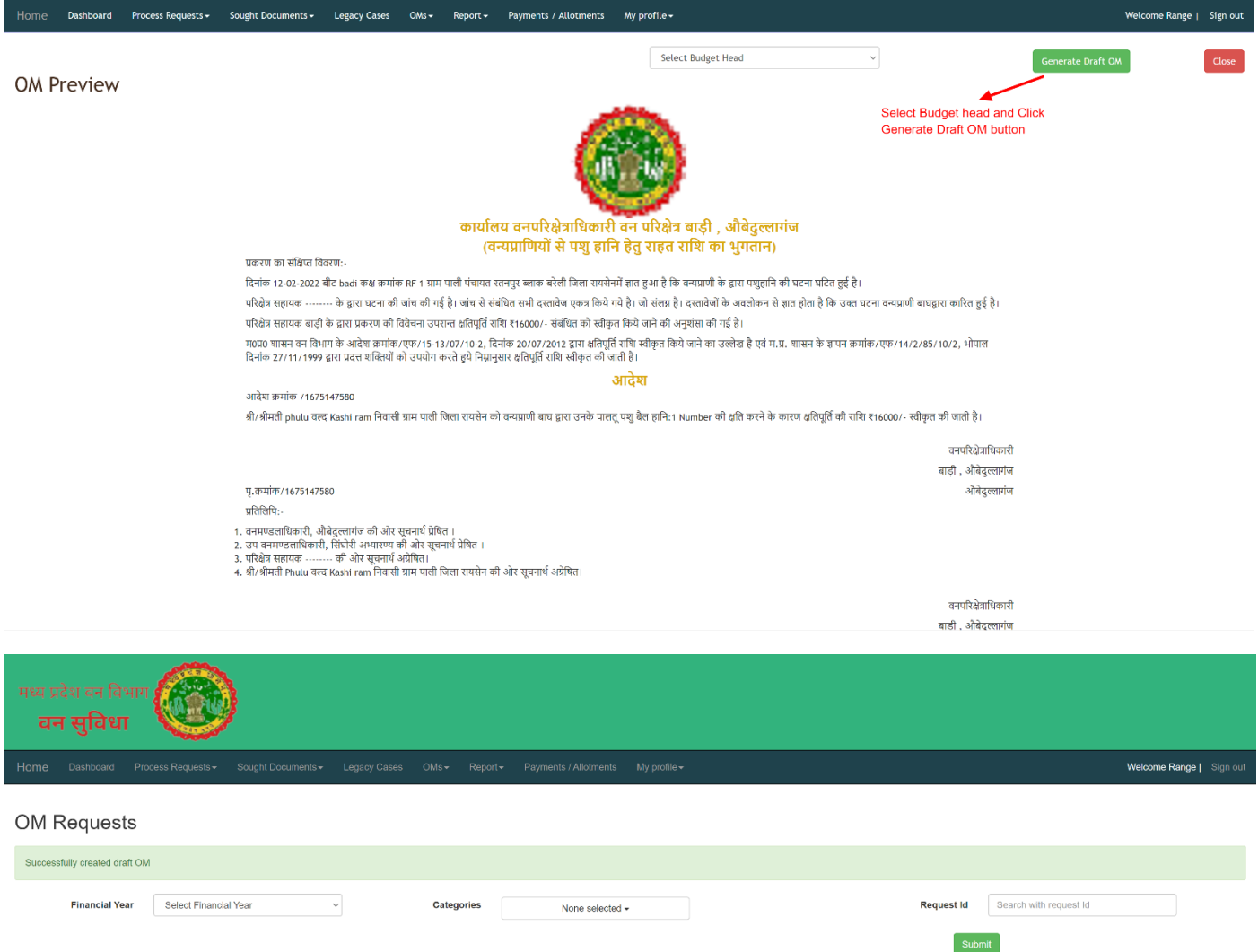

5. इसके उपरांत परिक्षेत्राधिकारी अपने लॉग-इन में OM मेन्यू से "Generate OM" मेन्यू पर क्लिक कर Drafted OM List स्क्रीन प्राप्त होगी जिसपर आपको उन प्रकरणों की सूची प्राप्त होगी जिनके लिए OM जेनरेट करना है । इस सूची मे जिस प्रकरण का OM आपको जेनरेट करना है उसके सामने दिए "View OM" बटन को क्लिक करने पर आपको OM Preview स्क्रीन दिखेगी जहा हरे रंग मे "Approve & Download OM" बटन के मध्यम से "P.D.F." फॉर्मेंट मे OM अप्रूव होके आपके सिस्टम पर डाउनलोड हो जावेगा,जिसको परिक्षेत्राधिकारी द्वारा डिजिटली साइन करना होगा । साथ ही इस स्क्रीन पर लाल रंग मे Reject का बटन भी उपलब्ध है जिसके माध्यम से अगर परिक्षेत्राधिकारी चाहे तो इस OM को रिजेक्ट कर सकते है ।

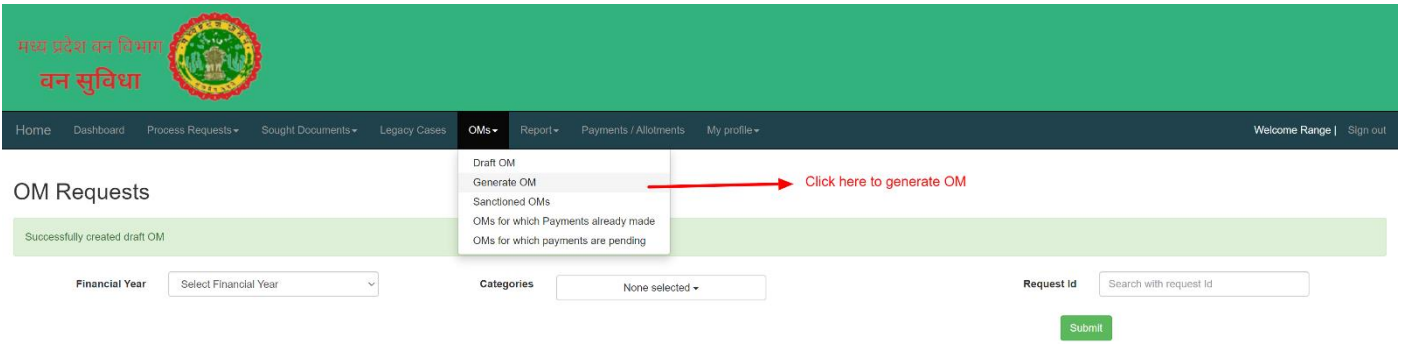

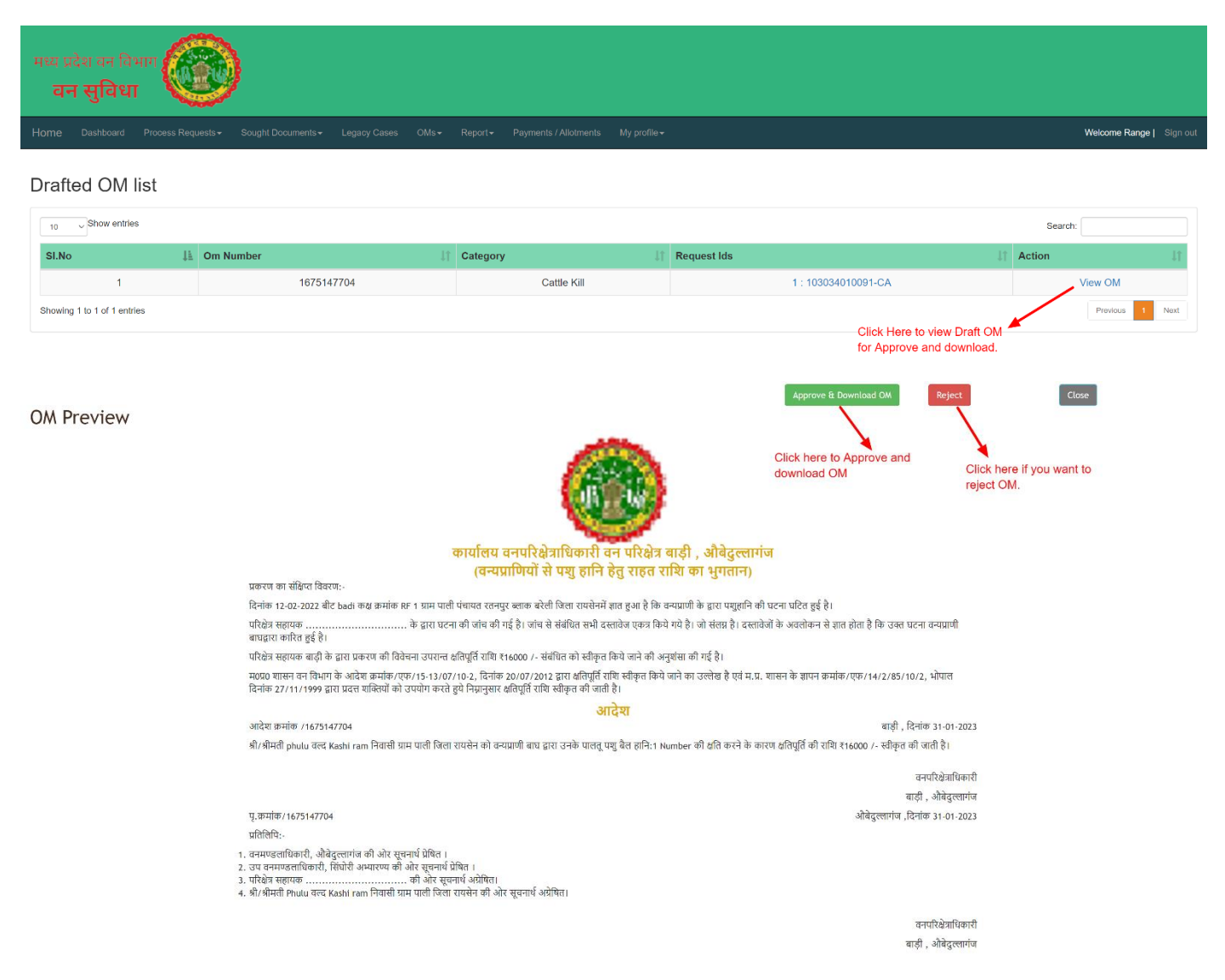

- 6. OM को डिजिटली साइन करने के उपरांत परिक्षेत्राधिकारी अपने लॉग-इन में OM मेन्य से "Sanctioned OMs" मेन्यू पर क्लिक कर OM List स्क्रीन पर जाएँगे, जहा उन प्रकरणों की सूची प्राप्त होगी जिनके लिए OM अप्रुव कर डाउनलोड कर लिए गये है एवम पी.डी.एफ. को डिजिटली साइन कर अपलोड करने के लिए तैयार कर लिया गया है।
- 7. इस सूची मे आपको "View / Download / Signed OM" की लिंक,Signed OM अपलोड करने के वलए ववकल्प तथा Case Documents डाउनलोड करनेका ववकल्प विलेगा, साथ-ही सभी प्रकरणों की वर्तमान स्थिति भी प्रदर्शित होगी।
- 8. परिक्षेत्राधिकारी द्वारा Signed OM अपलोड करने के उपरांत उनका कार्य. प्रणाली के लिए पर्ण हो जाता है। जिसके उपरांत वनमंडलाधिकारी कार्यालय द्वारा उक्त प्रकरणों के लिए कोषालय के माध्यम से अनुग्रह राशि आवेदक को प्रदान की जाती है एवम् अपने लॉगिन के माध्यम से उक्त भुगतान की जानकारी संबंधित प्रकरण मे दर्ज की जाती है जिसमे वाउचर नंबर/ चेक नंबर/ ड्राफ्ट नंबर ,भुगतान की राशि, भुगतान का दिनांक एवम् भुगतान का प्रकार जैसे(पूर्ण भुगतान/ आंशिक भुगतान) दर्ज करना होता है।

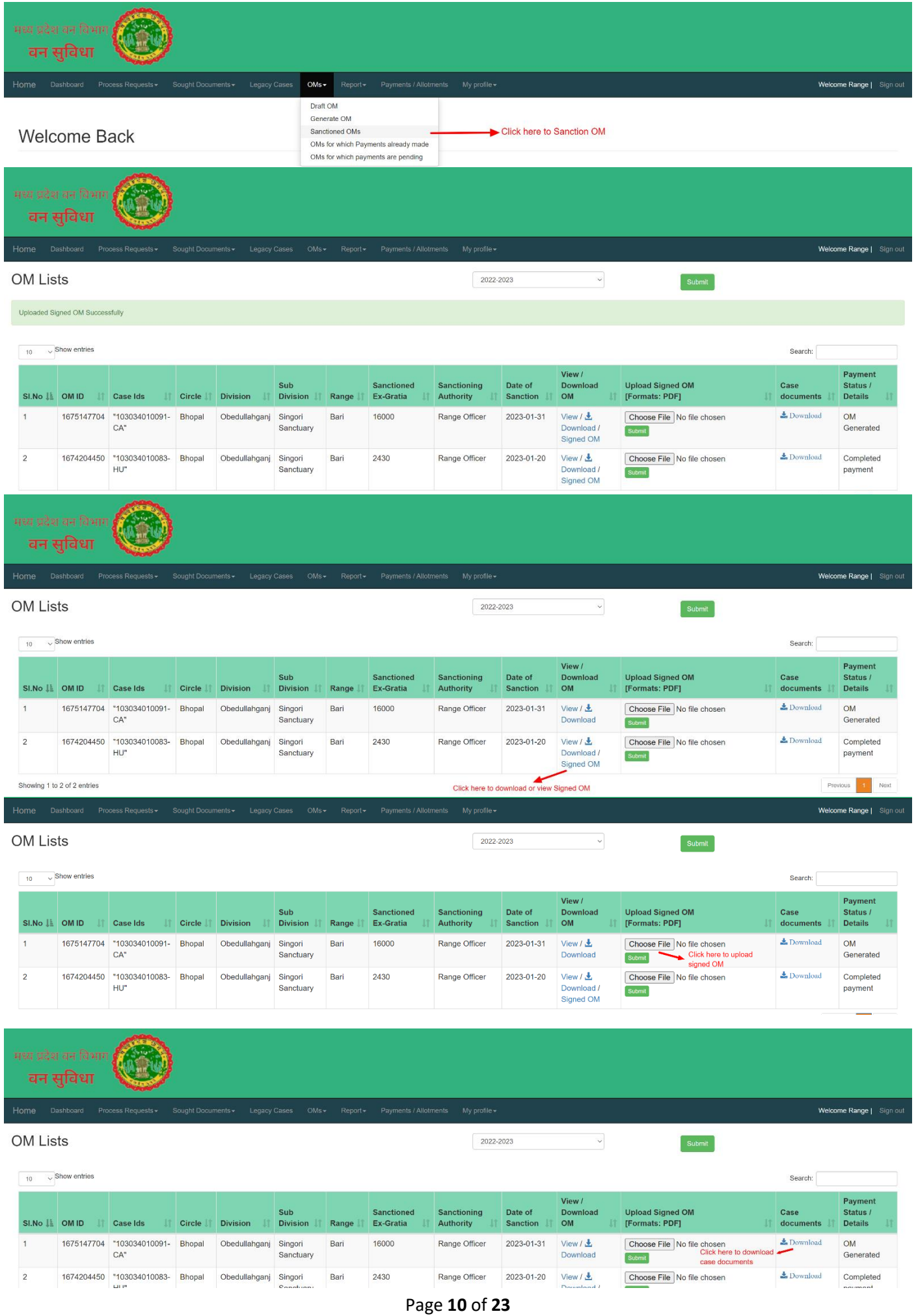

# उपवनमण्डलाधिकारी की कार्य प्रणाली

1. सबसे पहले http://43.204.148.183/vansuvidha/public/index.php पर िाएं और उपवनमण्डलाधिकारी के तौर पर लॉग-इन करें एव्म होम स्क्रीन पर जावे।

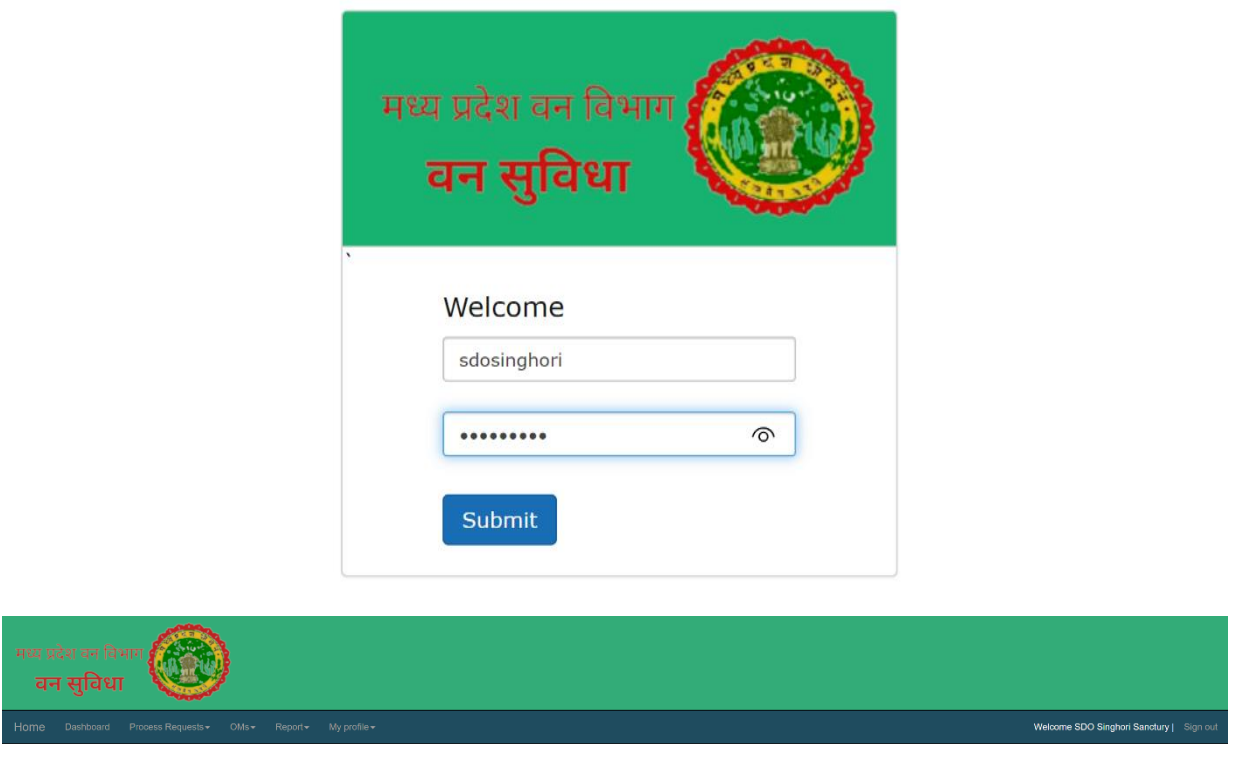

2. होम screen पर "Process Request Menu" में क्लिक करने पर "Pending at my level" लिंक वललक करें विससे आप को उपवनिण्डलावधकारी ततर पर लंवबत प्रकरणों की सूची प्रिर्शषत होगी। इस सूची में "Detail column" में "View" लिंक पर क्लिक् करने पर उस प्रकरण का पूर्ण विवरण प्रदर्शित होगा। जिसमें Basic Information, Applicant Information, Other Information, Damage Information, Images, upload documents प्रदर्शित होगी। साथ ही सूची में "Edit" लिंक पर क्लिक करने पर उपवनमण्डलाधिकारी चाहे तो मुआवजा राशि में संशोधन कर सकते है।

Welcome Back

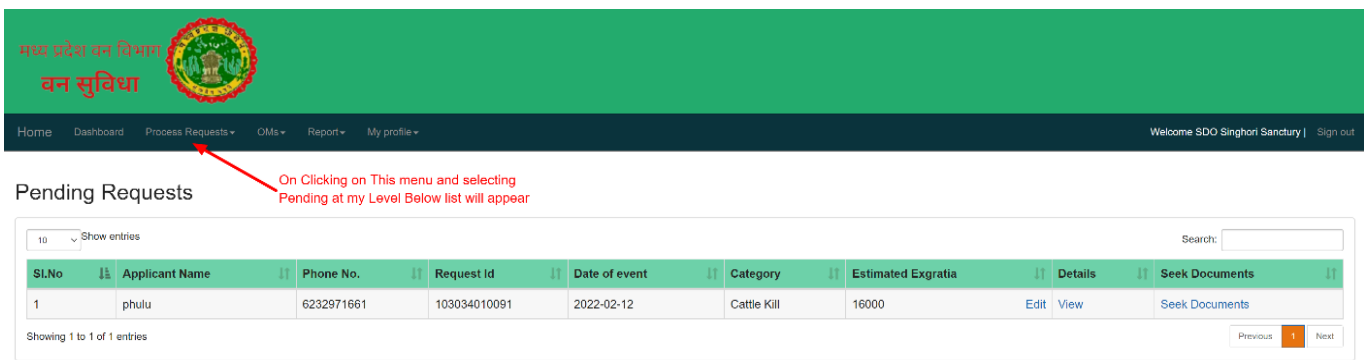

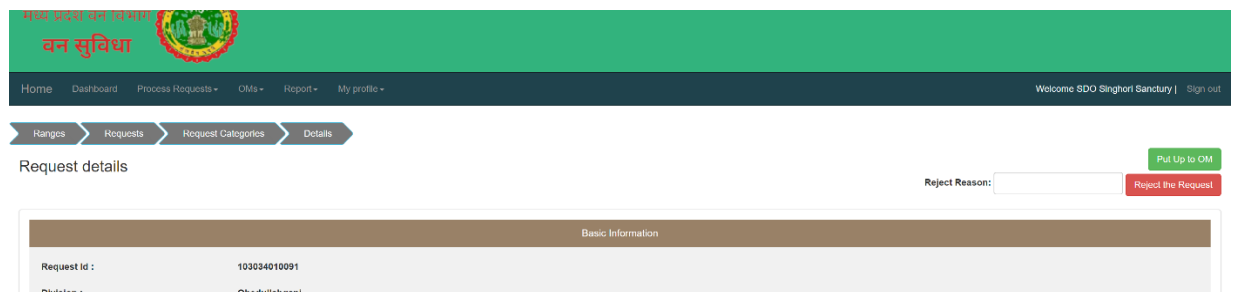

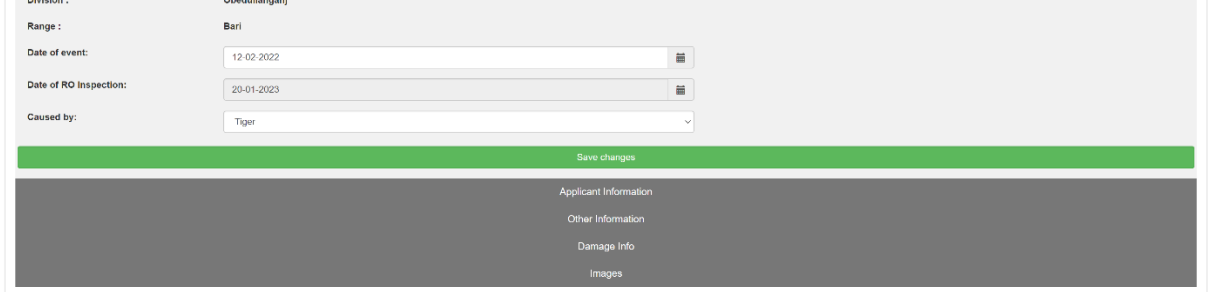

Upload documents

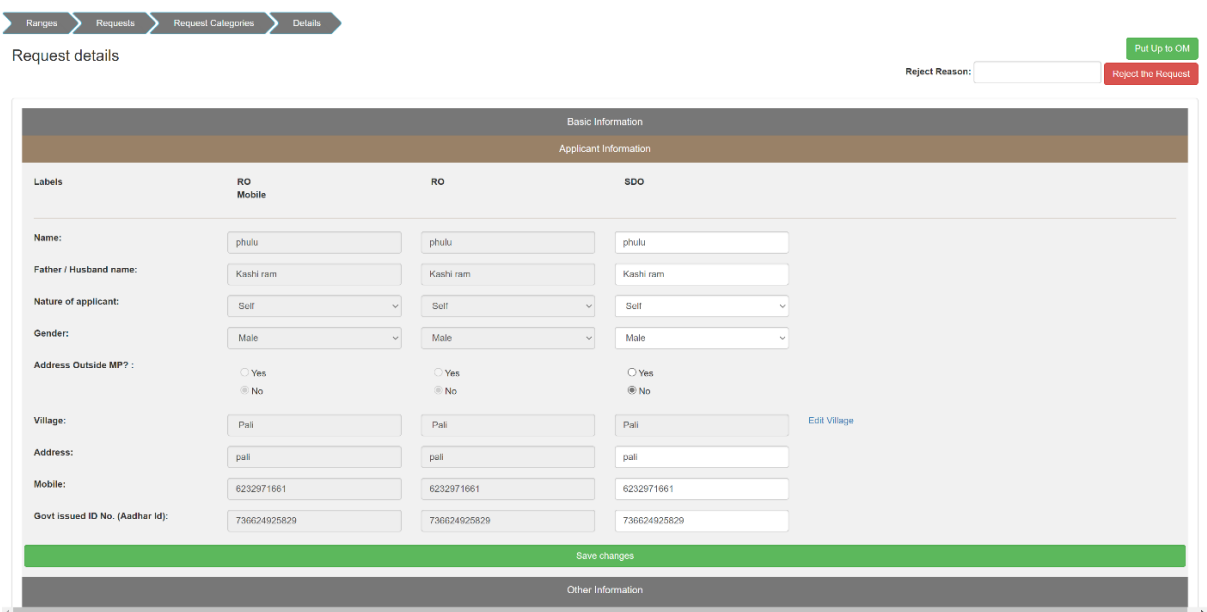

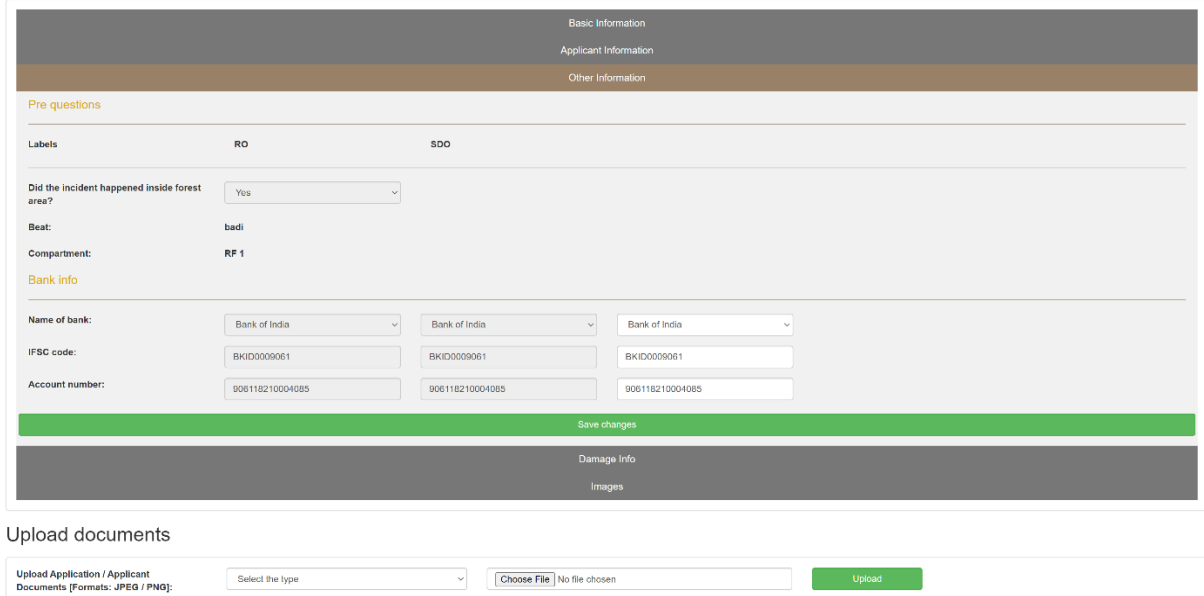

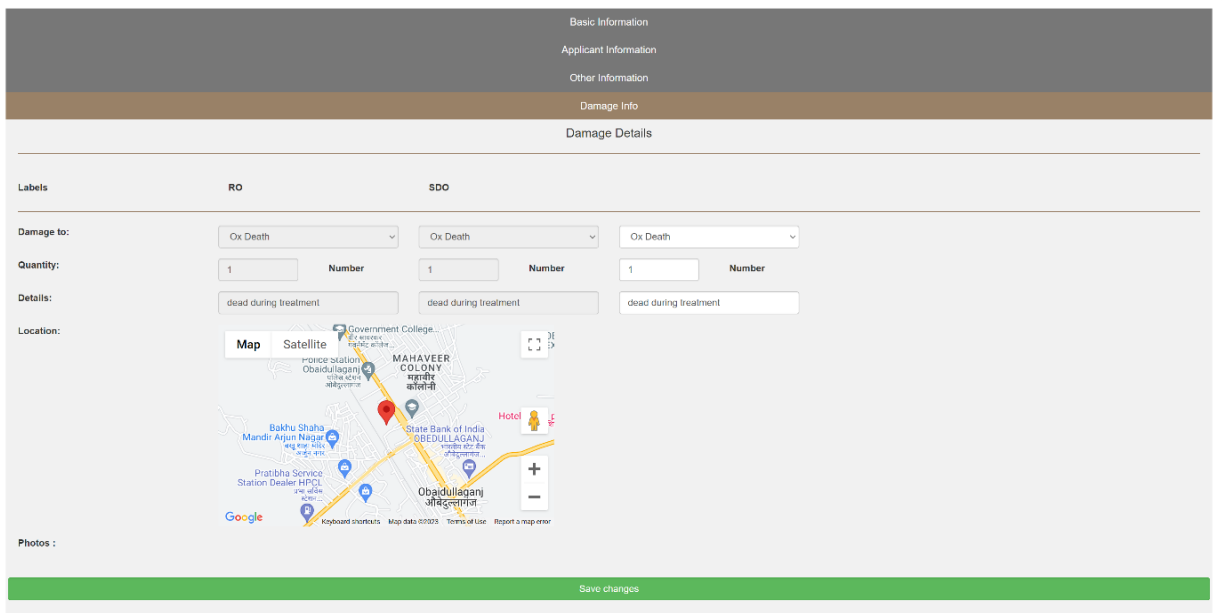

the contract of the contract of the contract of the contract of the contract of

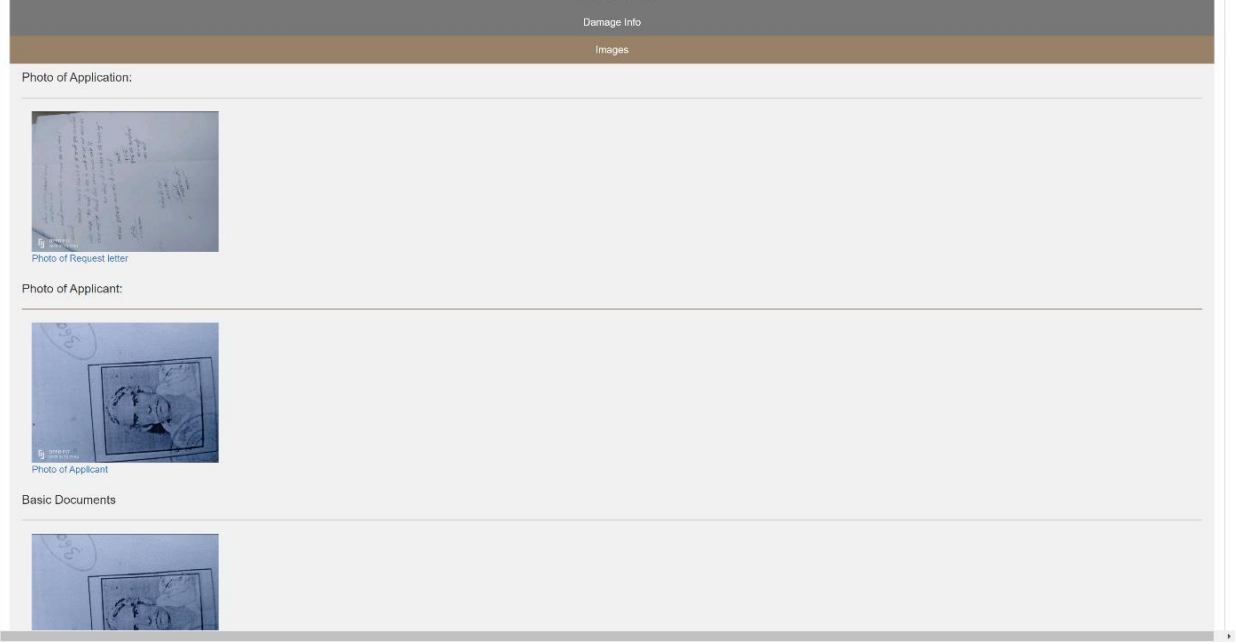

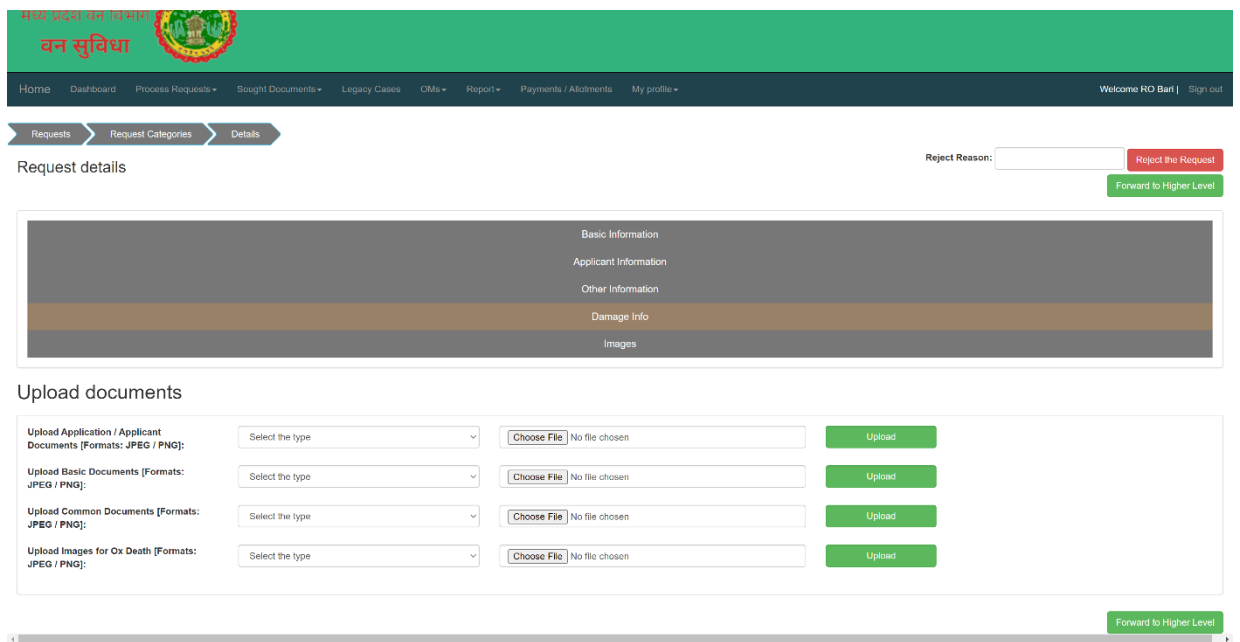

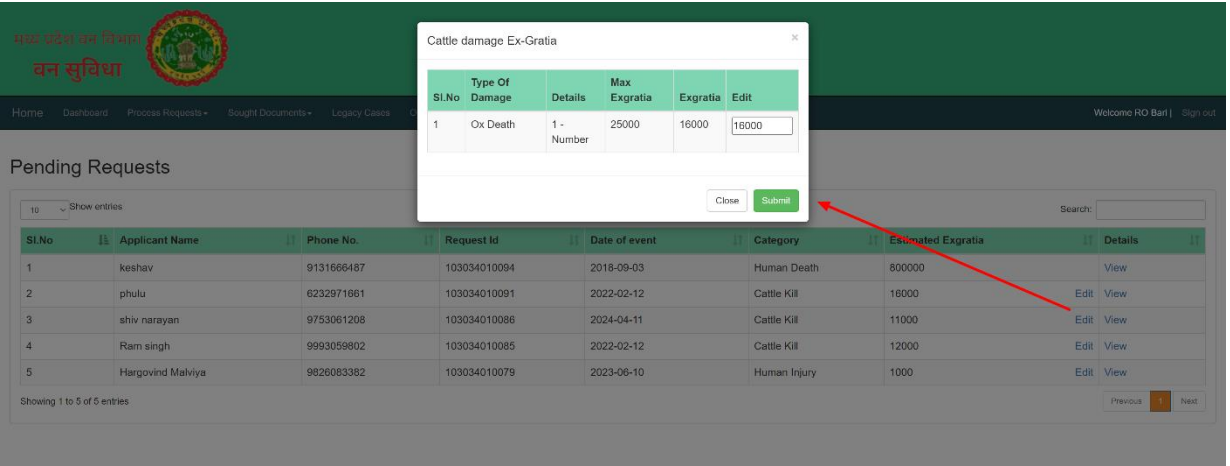

3. प्रकरण वववरण screen पर "Put Up To OM" एवं"Reject The Request" केहरेएवंलाल रंग से दो बटन प्रदर्शित होगें। "Put Up To OM" के द्वारा उपवनमंडलाधिकारी उक्त प्रकरण को "OM Generation" के लिये परिक्षेत्राधिकारी को प्रकरण वापस प्रेषित कर सकेगें। अगर उपवनिंडलावधकारी प्रकरण को रद्द करना चाहतेहैतो "Reject Reason" वलखकर "Reject The Request" बटन को क्लिक करने पर उपवनमंडलाधिकारी स्तर से प्रकरण रद्द हो जायेगा।

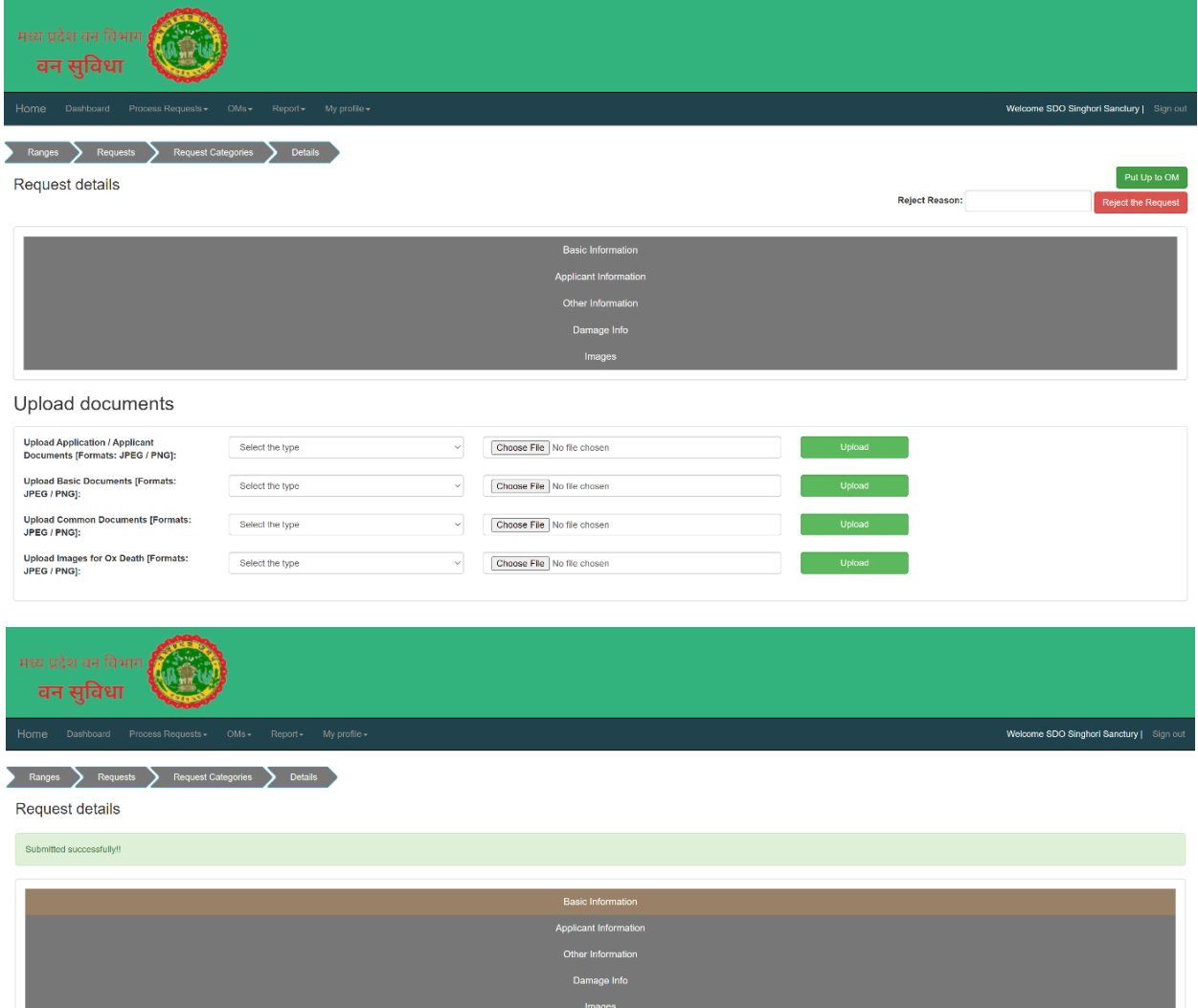

4. इसके उपरांत परिक्षेत्राधिकारी अपने लॉग-इन में OM मेन्यू से "Draft OM" मेन्यू पर क्लिक कर OM Request स्क्रीन में जाके दिये गये मानदंड के अनुसार "Draft OM" के लिये अनुमोदित प्रकरणों की सूची प्राप्त करेगे। जिसभी प्रकरण के लिये OM को draft करना है उस प्रकरण के सामने दिये गये Action कॉलम के चेक बॉक्स को क्लिक कर "Preview OM" पर क्लिक करने पर आपको "OM Preview" स्क्रीन मिलेगी, इस स्क्रीन मे परिक्षेत्राधिकारी "OM" के पत्र का फॉर्मेंट देख सकते है और सहमत होने की स्थिति मे बजट मद चुनकर "Generate Draft OM" बटन को क्लिक करके Draft OM जेनरेट कर सकते है|

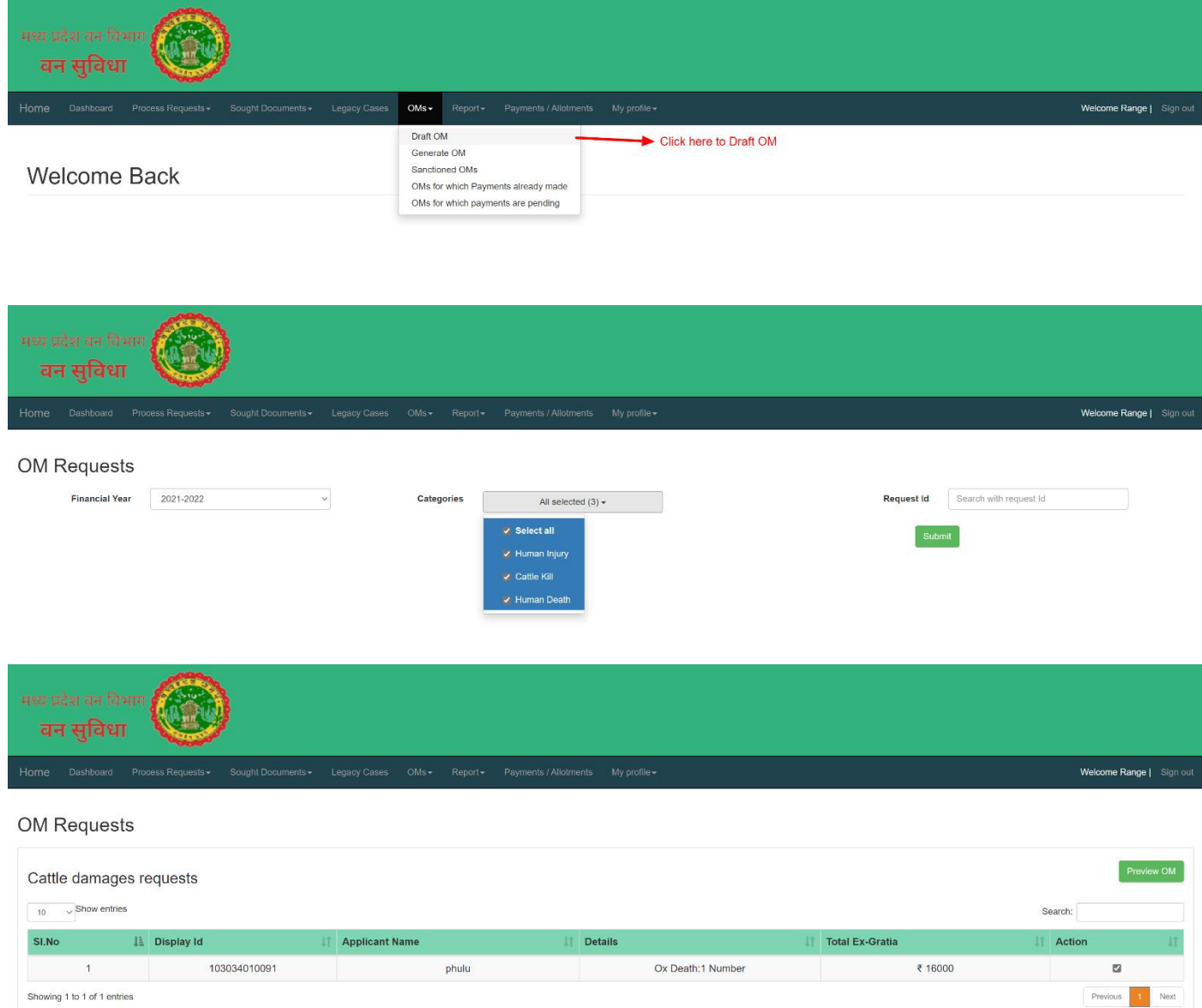

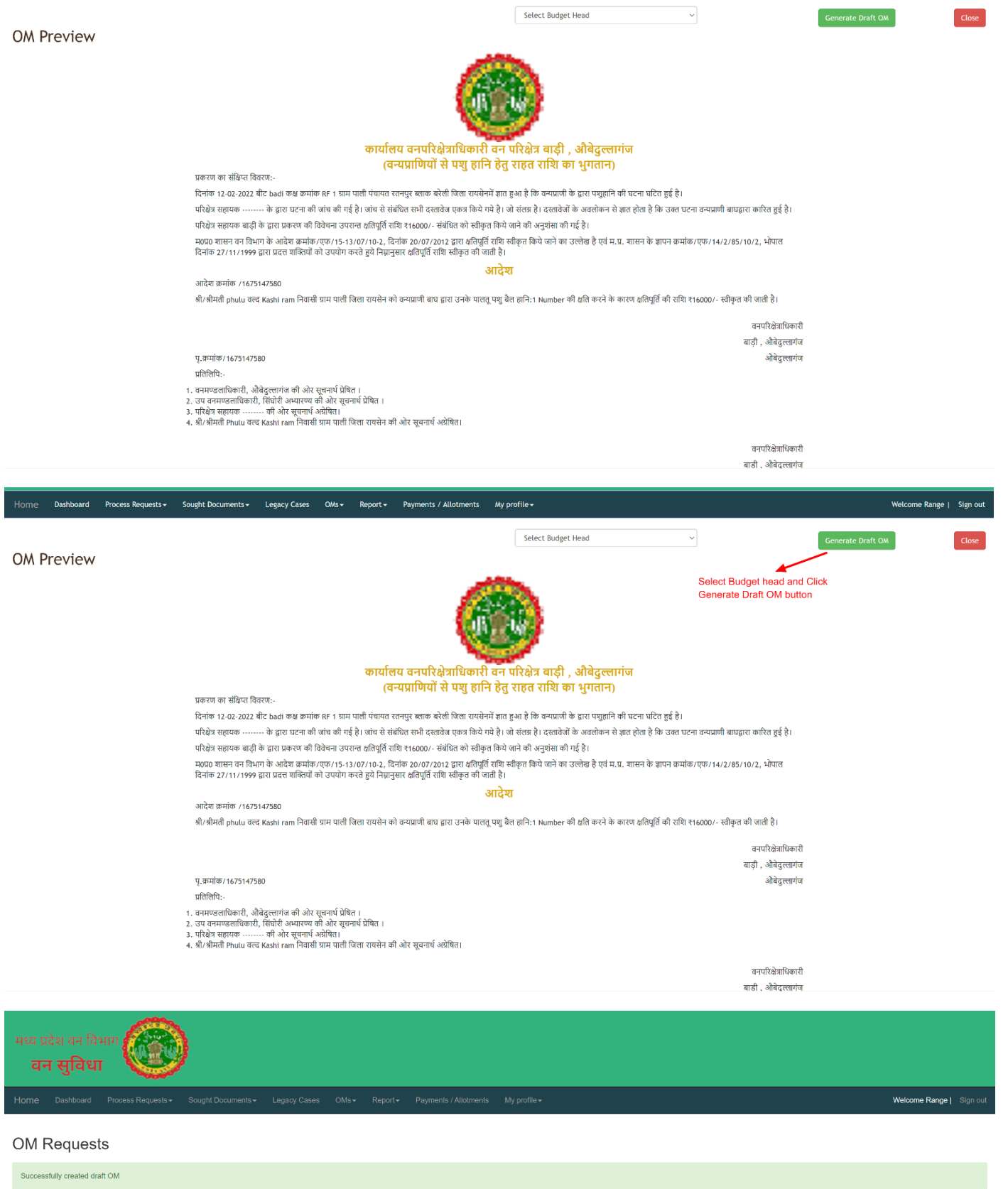

Welcome Range | Sign out

**Request Id** Search with request Id

Submit

Home Dashboard Process Requests > Sought Documents > Legacy Cases OMs > Report > Payments / Allotments My profile >

**Financial Year** Select Financial Year <br>
Select Financial Year <br>
Select Financial Year <br>
Select Financial Year <br>
Select Financial Year <br> **Categories** <br> **Categories** <br> **Categories** <br> **Categories** <br> **Categories** <br> **Categorie** 

5. इसके उपरांत परिक्षेत्राधिकारी अपने लॉग-इन में OM मेन्यू से "Generate OM" मेन्यू पर क्लिक कर Drafted OM List स्क्रीन प्राप्त होगी जिसपर आपको उन प्रकरणों की सूची प्राप्त होगी जिनके लिए OM जेनरेट करना है । इस सूची मे जिस प्रकरण का OM आपको जेनरेट करना है उसके सामने दिए "View OM" बटन को क्लिक करने पर आपको OM Preview स्क्रीन दिखेगी जहा हरे रंग मे "Approve & Download OM" बटन के मध्यम से "P.D.F." फॉर्मेंट मे OM अप्रूव होके आपके सिस्टम पर डाउनलोड हो जावेगा,जिसको परिक्षेत्राधिकारी द्वारा डिजिटली साइन करना होगा । साथ ही इस स्क्रीन पर लाल रंग मे Reject का बटन भी उपलब्ध है जिसके माध्यम से अगर परिक्षेत्राधिकारी चाहे तो इस OM को रिजेक्ट कर सकते है ।

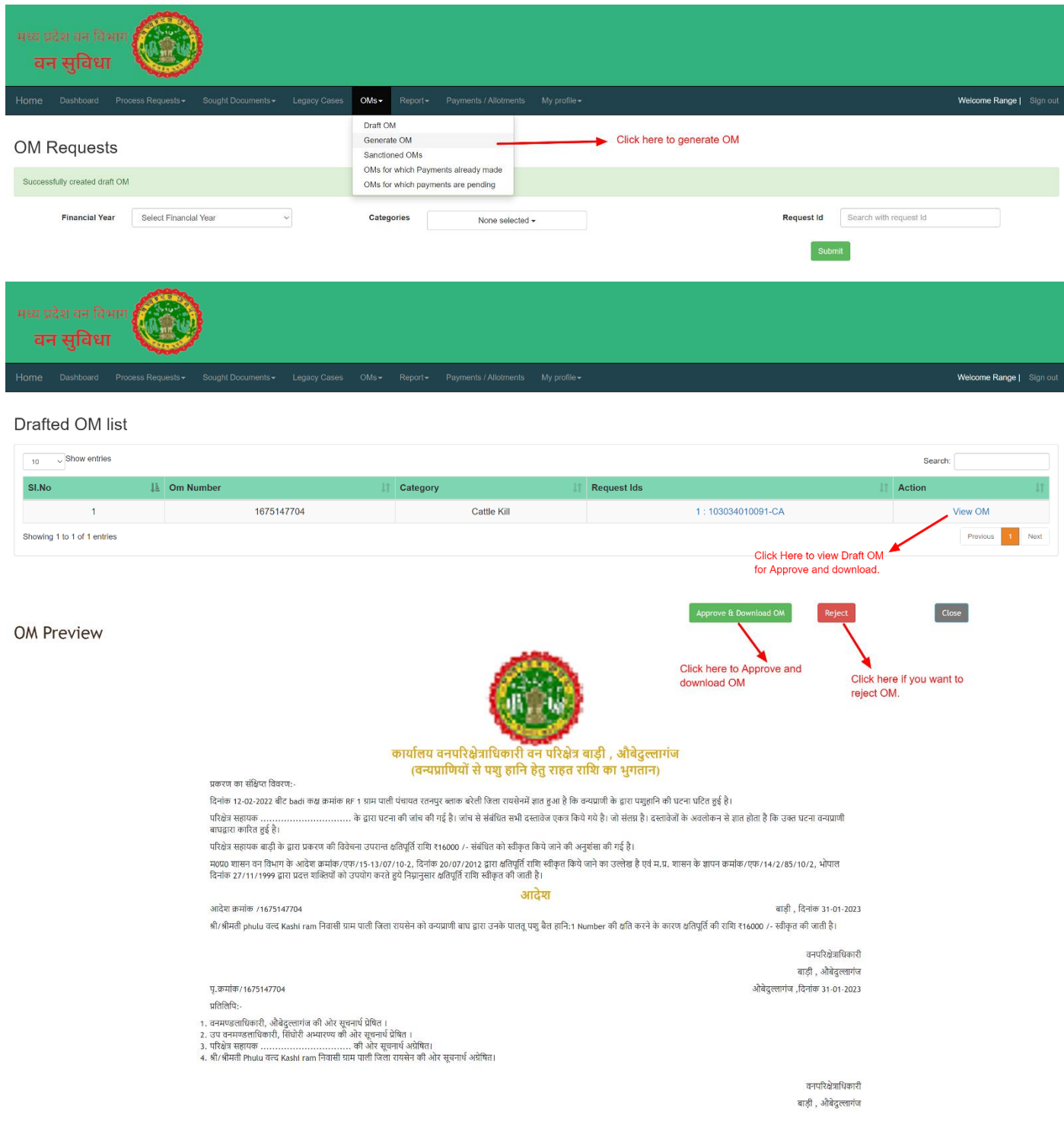

- 6. OM को डिजिटली साइन करने के उपरांत परिक्षेत्राधिकारी अपने लॉग-इन में OM मेन्यू से "Sanctioned OMs" मेन्यू पर क्लिक कर OM List स्क्रीन पर जाएँगे, जहा उन प्रकरणों की सूची प्राप्त होगी जिनके लिए OM अप्रूव कर डाउनलोड कर लिए गये है एवम् पी.डी.एफ. को डिजिटली साइन कर अपलोड करने के लिए तैयार कर लिया गया है।
- 7. इस सूची मे आपको "View / Download / Signed OM" की लिंक,Signed OM अपलोड करने के वलए ववकल्प तथा Case Documents डाउनलोड करनेका ववकल्प विलेगा, साथ-ही सभी प्रकरणों की वर्तमान स्थिति भी प्रदर्शित होगी।
- 8. परिक्षेत्राधिकारी द्वारा Signed OM अपलोड करने के उपरांत उनका कार्य, प्रणाली के लिए पूर्ण हो जाता है। जिसके उपरांत वनमंडलाधिकारी कार्यालय द्वारा उक्त प्रकरणों के लिए कोषालय के माध्यम से अनुग्रह राशि आवेदक को प्रदान की जाती है एवम् अपने लॉगिन के माध्यम से उक्त भुगतान की जानकारी संबंधित प्रकरण मे दर्ज की जाती है जिसमे वाउचर नंबर/ चेक नंबर/ ड्राफ्ट नंबर ,भुगतान की राशि, भुगतान का दिनांक एवम् भुगतान का प्रकार जैसे(पूर्ण भुगतान/ आंशिक भुगतान) दर्ज करना होता है।

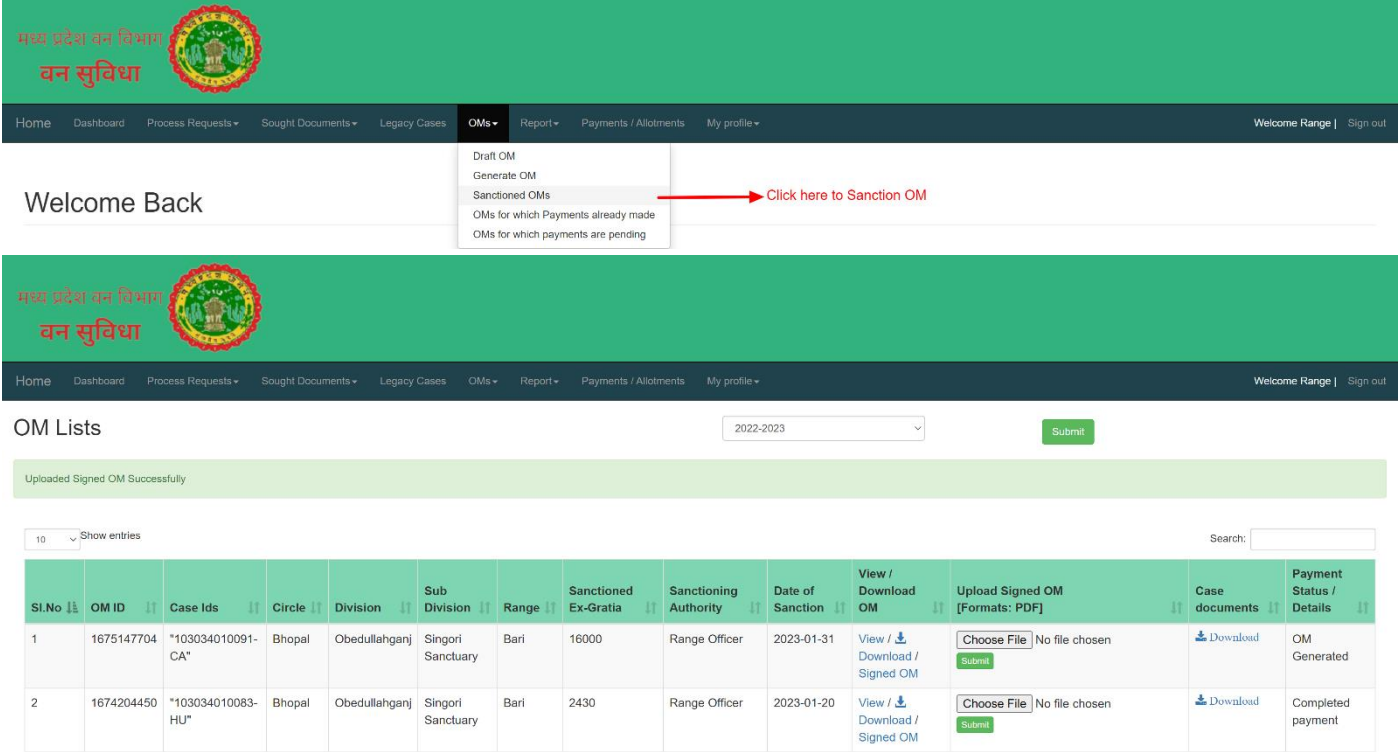

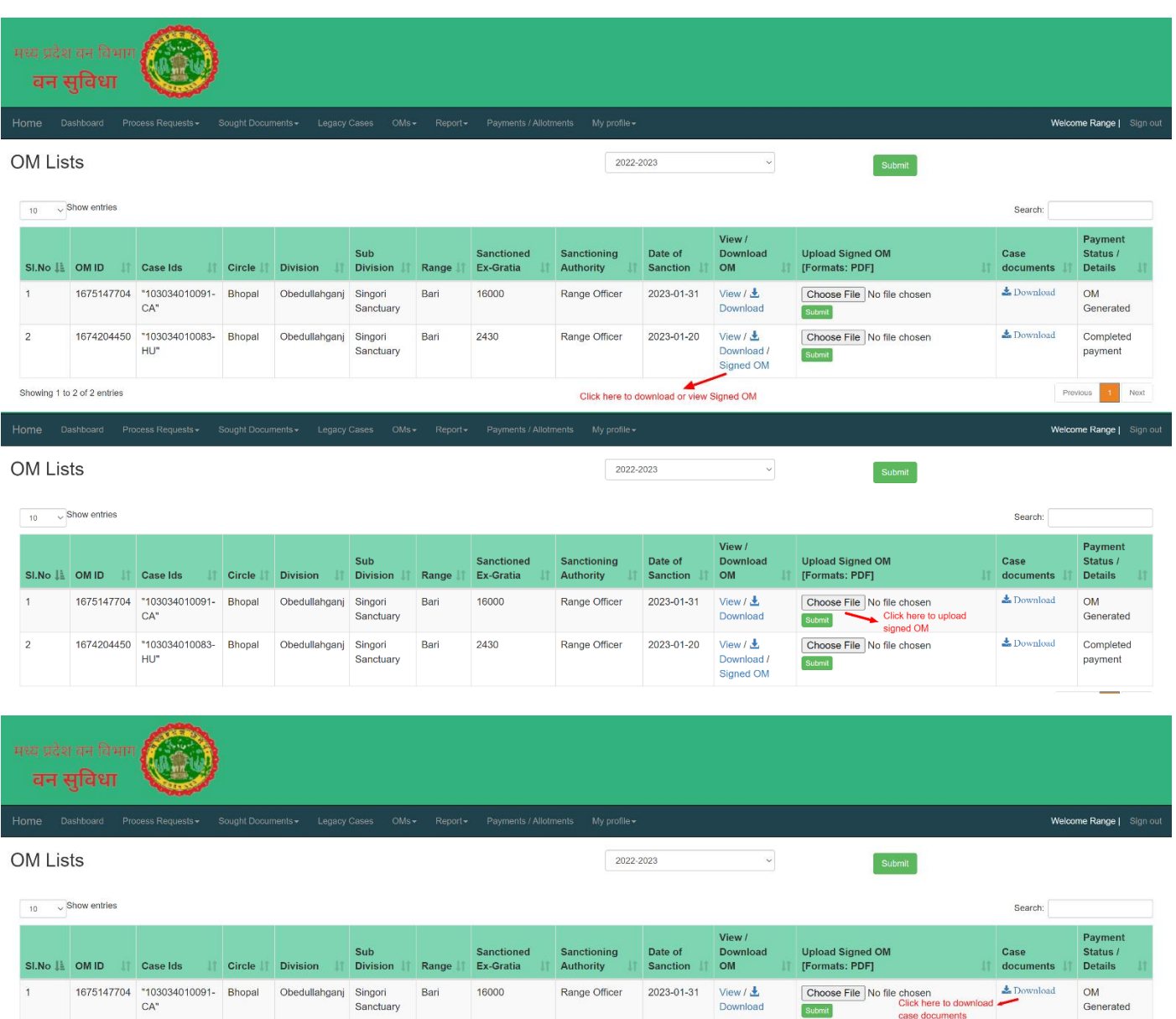

View / <u>Ju</u><br>Download /<br>Signed OM

Choose File No file chosen

Submit

2023-01-20

Completed<br>payment

 $\clubsuit$ Download

 $\overline{c}$ 

Obedullahganj Singori<br>Sanctuary

Bari

2430

Range Officer

# वनमण्डलाधिकारी की कार्य प्रणाली

1. सबसे पहले http://43.204.148.183/vansuvidha/public/index.php पर िाएं और वनमण्डलाधिकारी के तौर पर लॉग-इन करें एव्म होम स्क्रीन पर जावे।

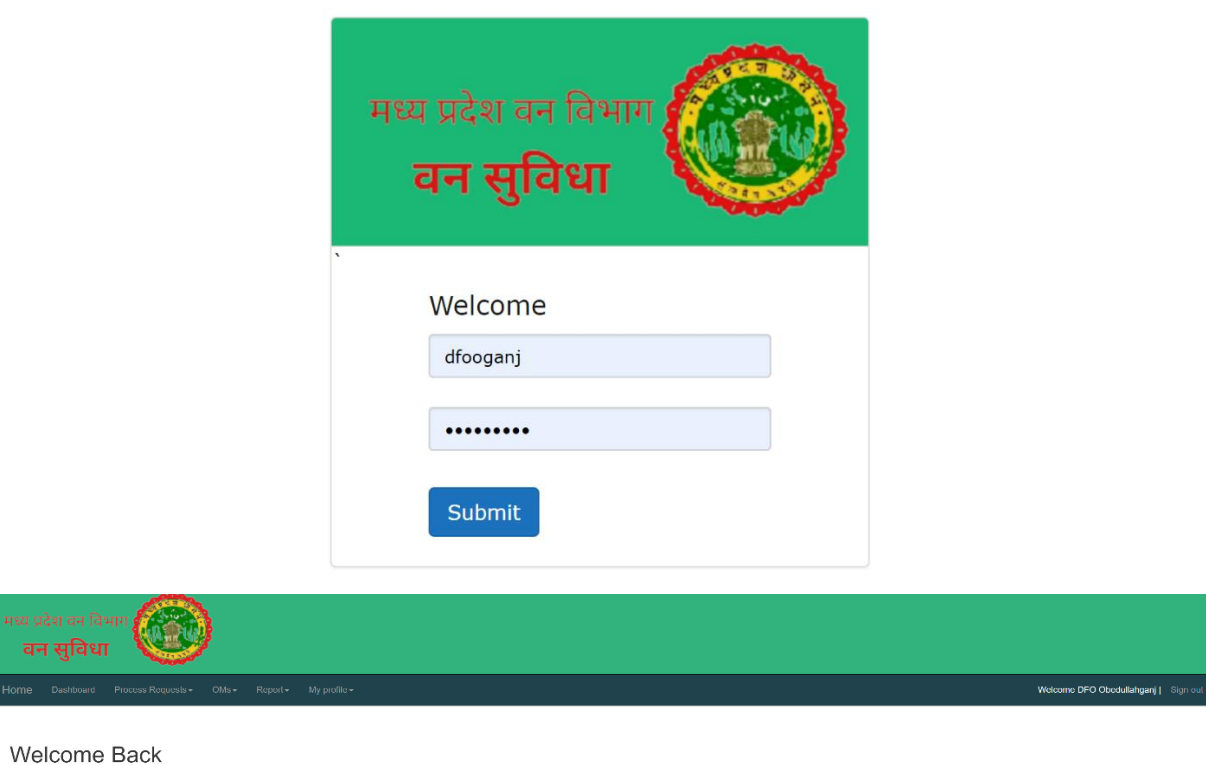

2. होम screen पर "OM Menu" में क्लिक करने पर "Sanctioned OM" लिंक क्लिक करें जिससे आपको वनमण्डलाधिकारी स्तर पर भुगतान के लिए लंबित प्रकरणों की सूची प्रदर्शित होगी। इस सूची में "Payment Status/Details" column में "Update" लिंक पर क्लिक करने पर उस प्रकरण के भुगतान हेतु स्क्रीन प्राप्त होगी।

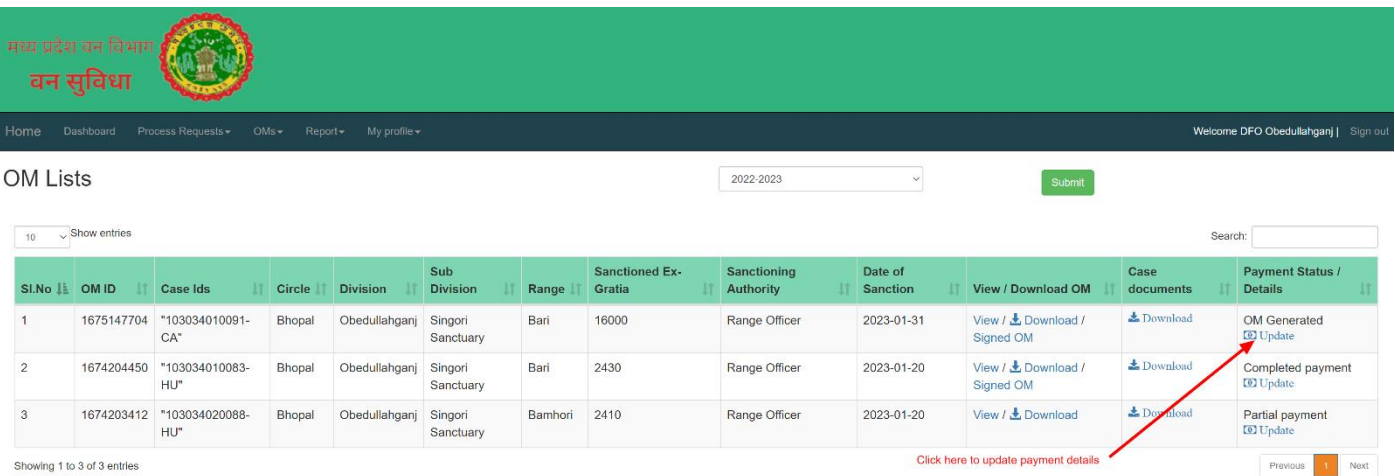

3. भुगतान स्क्रीन पर वनमंडलाधिकारी को "Payment Date", "Reference No.(जो की चलान नंबर,चेक नंबर,ड्राफ्ट नंबर विसके भी द्वारा भुगतान दकया गया है),Amount, Status(Partial Payment/ Complete Payment),Remarks (यदि कोई हो) भरके Submit बटन क्लिक करना होगा। जिसके माध्यम से उक्त प्रकरण मे भुगतान की प्रविष्टि दर्ज हो जाएगी और उक्त प्रकरण का कार्य पूर्ण हो जाएगा।

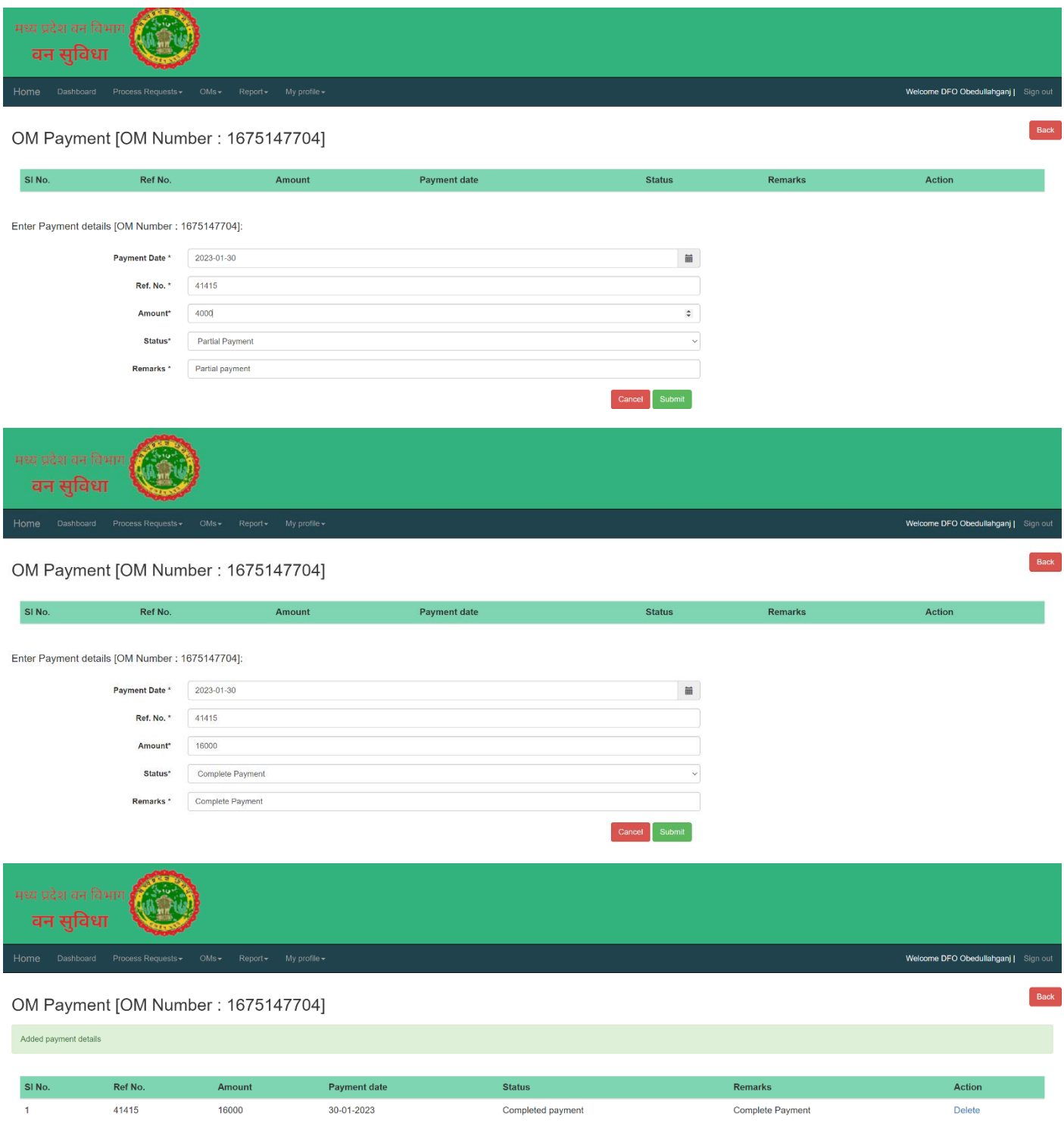